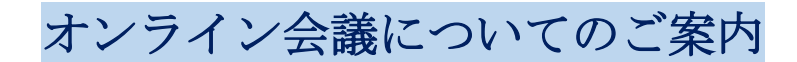

## 【Zoom 使用のご説明書】

以下の手順で会議にご参加ください。

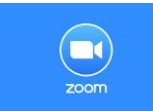

アプリケーション Zoom \*Zoom ダウンロードは無料です。

- ① インターネットの検索サイトで「Zoom」を検索してください。
- ② 「Zoom ミーティング」<https://zoom.us/jp-jp/meetings.html> をクリックしてください。

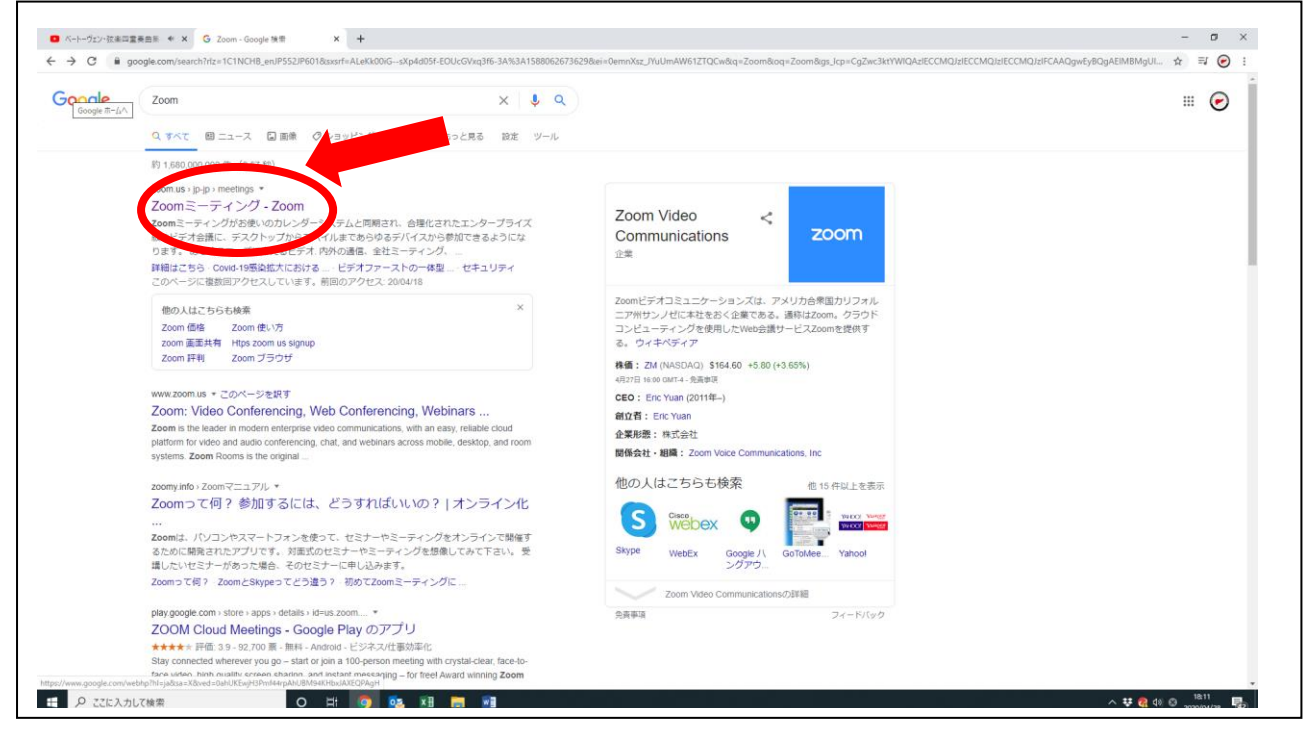

③ お使いのパソコンに Zoom がまだダウンロードされていない場合は、上記 URL をクリックされます とダウンロード用ボタンが現れますので、クリックしてダウンロード頂ければと存じます。 ④ 「サインアップは無料です」をクリックしてください。

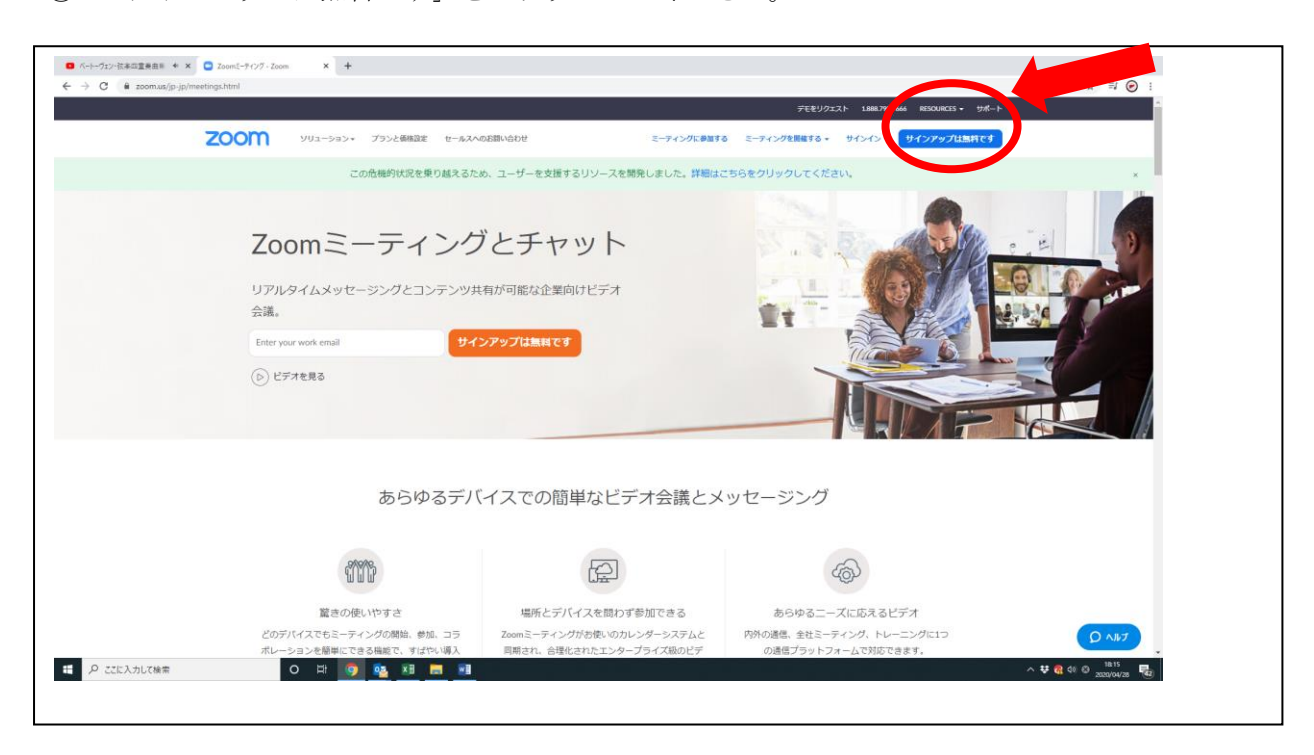

「ミーティングに参加する」をクリックしてください。

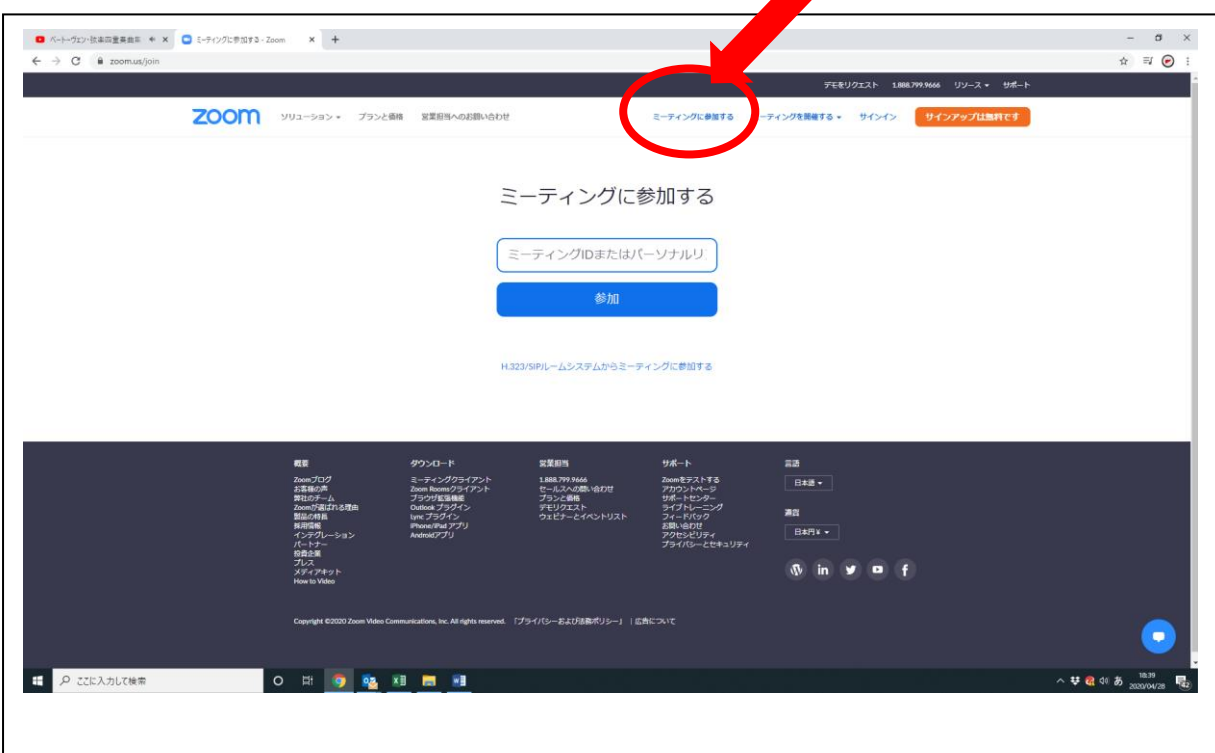

この会議のご案内に記載致しました ID を入力してください。

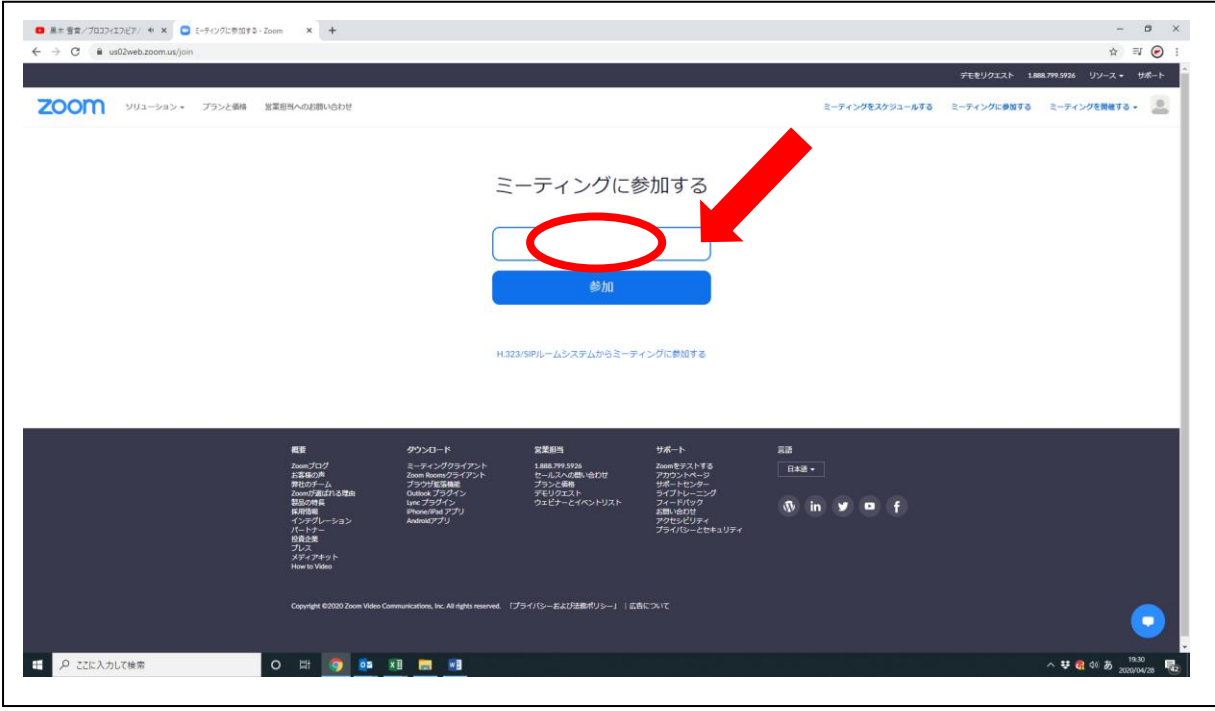

参加者名欄はご氏名を入力ください。

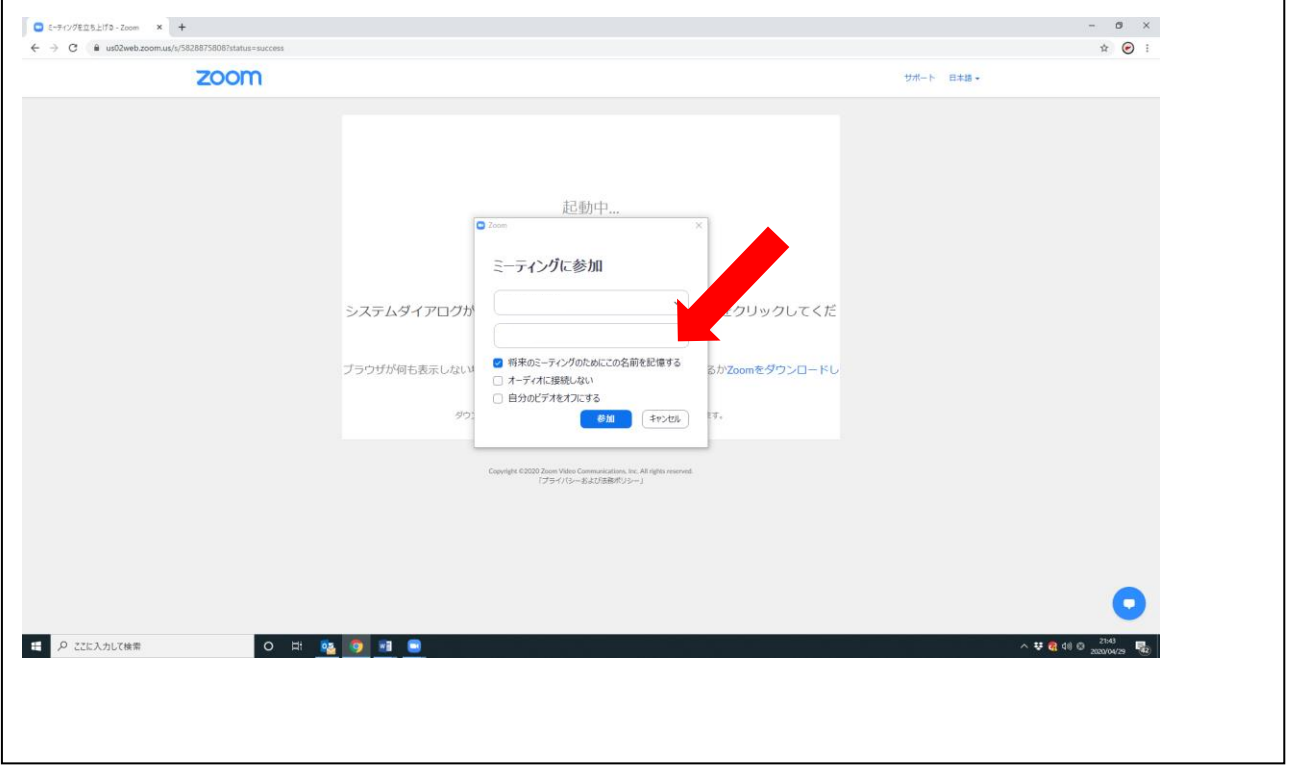

この会議のご案内に記載致しましたパスワードを入力してください。

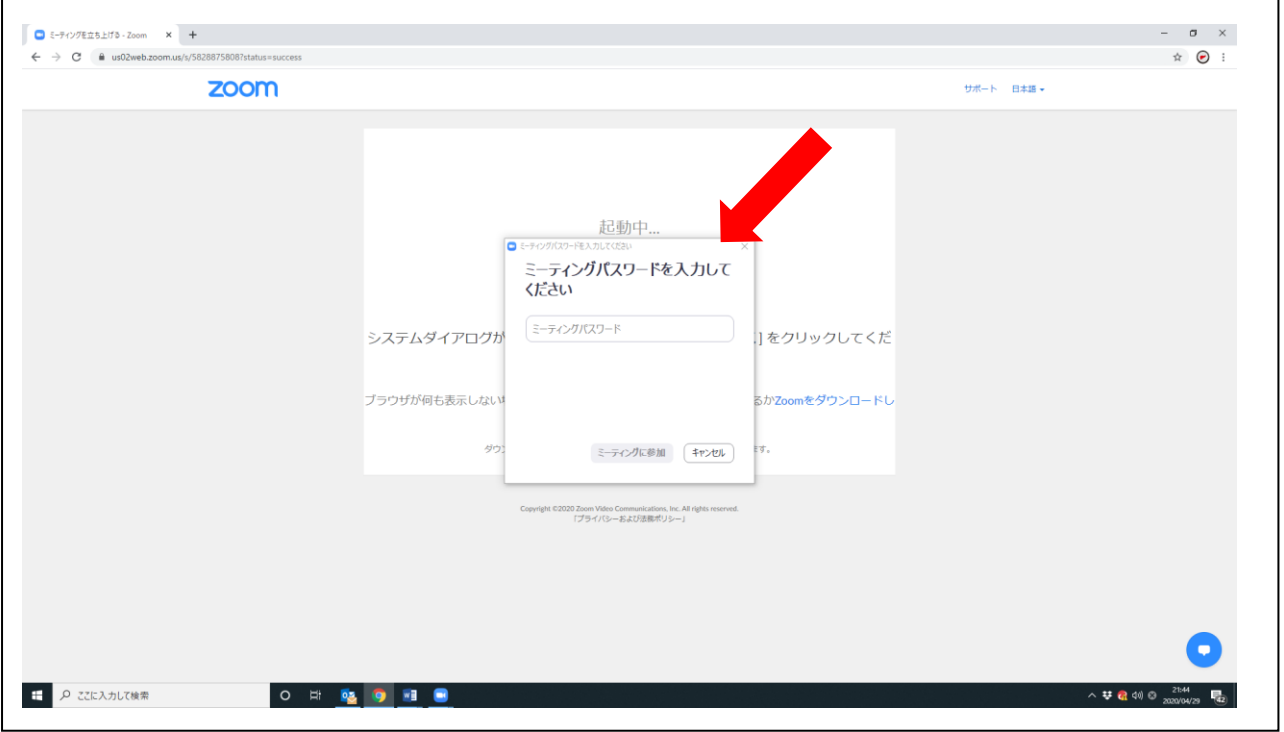

 コンピューターでオーディオに参加をクリックしてください。カメラの電源がオン、マイクがコン ピューターに接続されていることを確認してください。

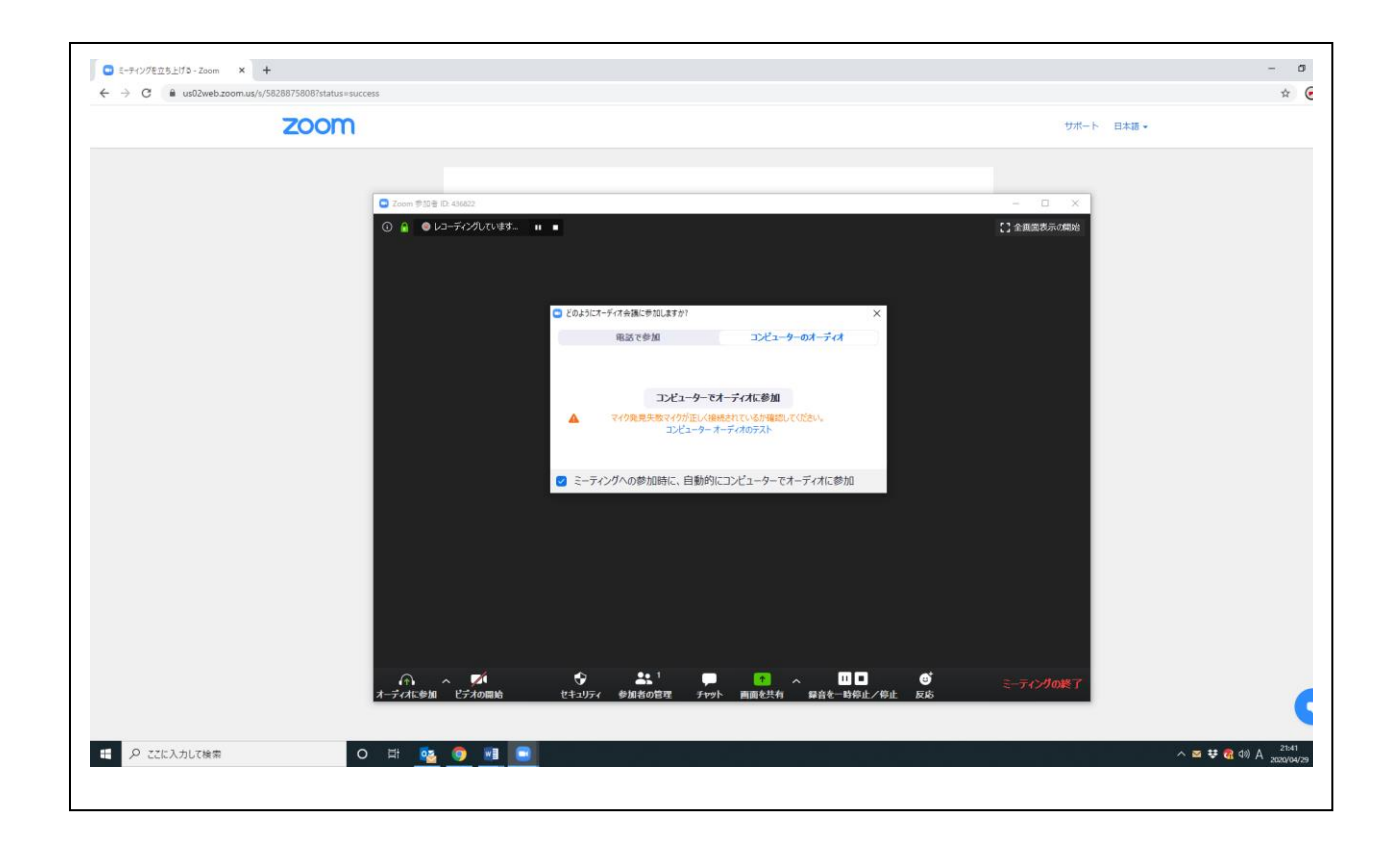

ホストがミーティング接続を開始するのをお待ちください。会議が開始致します。

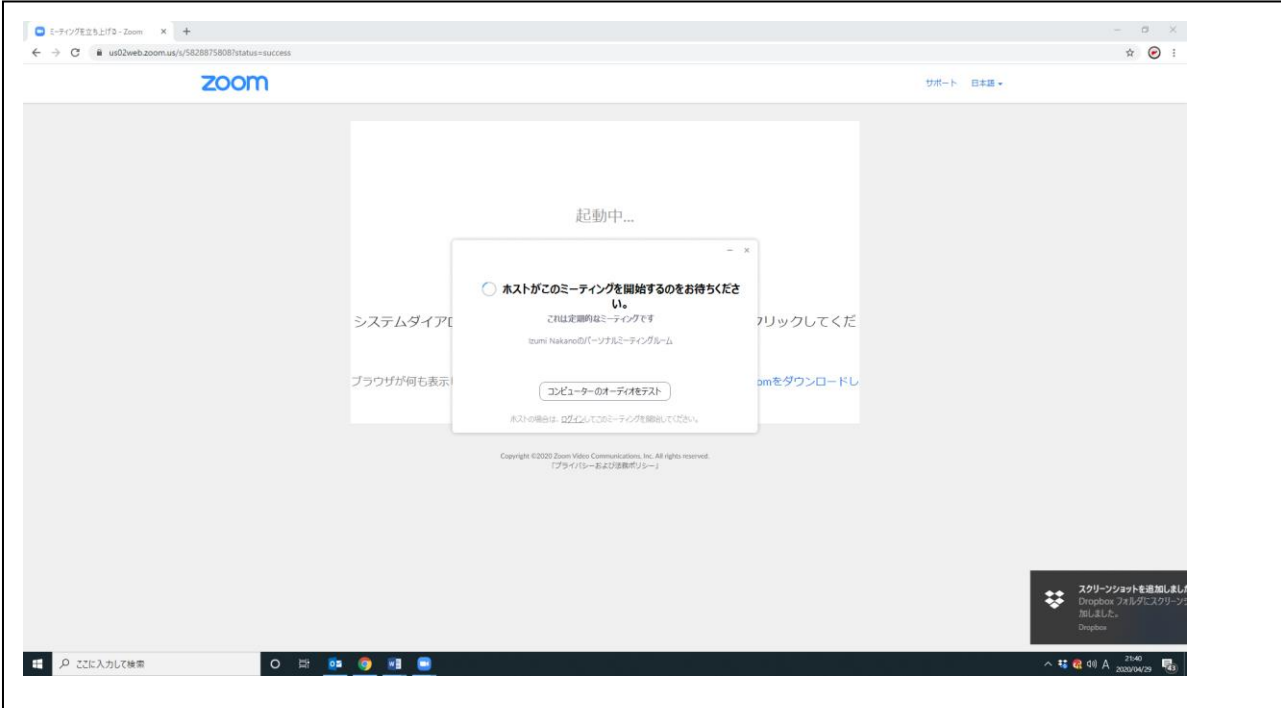

⑪ カメラを作動される際は、画面左下の「ビデオの開始」をクリックしてください。

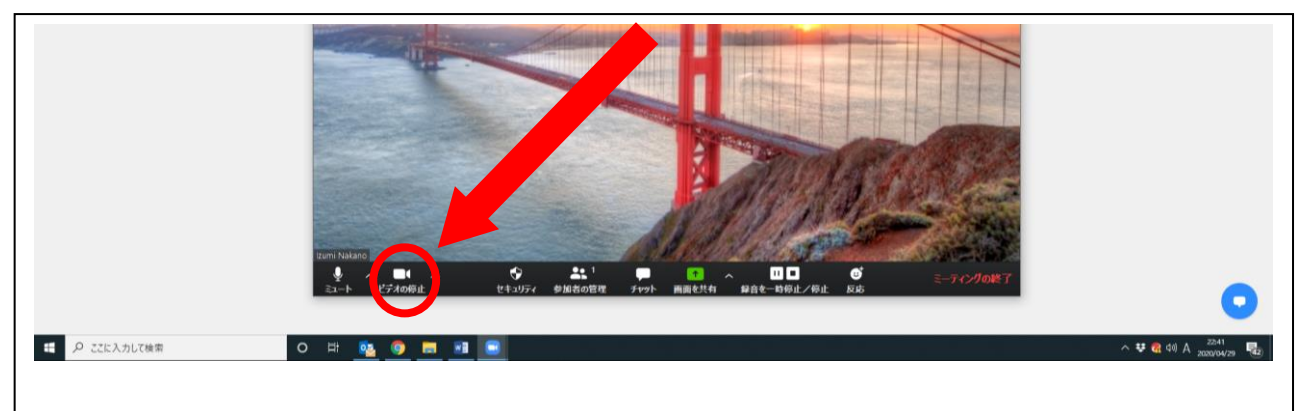

⑫ 発言される時は画面左下のマイクをクリックしてミュートを解除してお話しください。 ⑬ チャットにご入力頂くことで、文章でのご連絡も可能です。

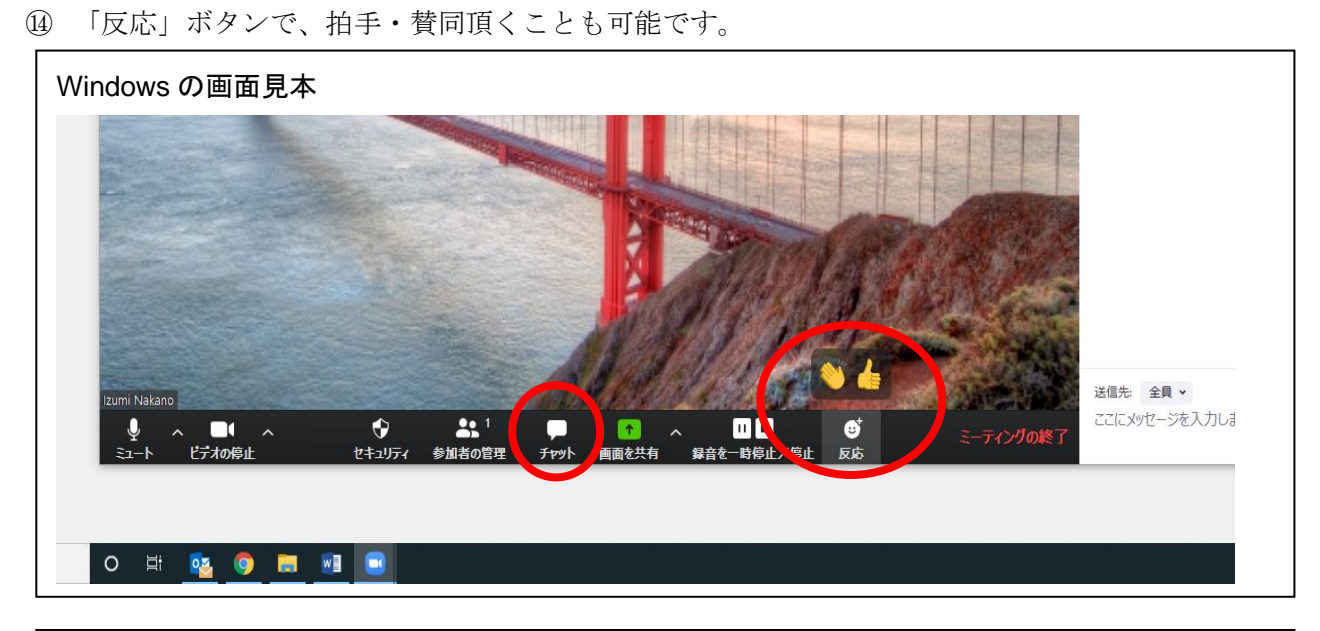

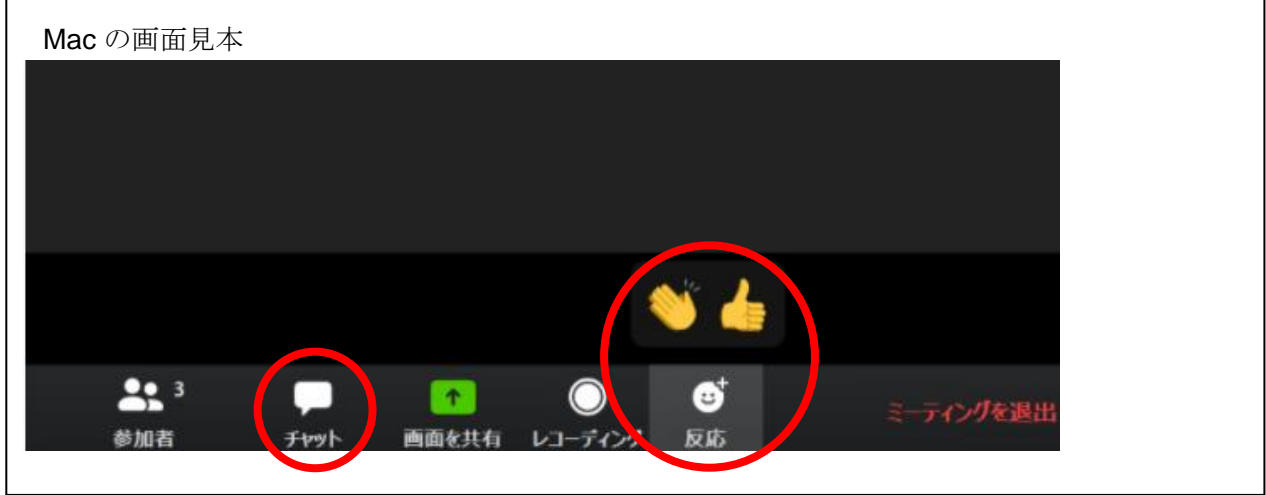

ご不明な点等ございましたら学会事務局までお尋ねください。

お問い合わせ先 日本産婦人科乳腺医学会事務局 一般社団法人アカデミアサポート内 〒160-0022 東京都新宿区新宿 1-24-7-920 Tel:03-5312-7686 Fax:03-5312-7687 Email:[jbsgo@academiasupport.org](mailto:jbsgo@academiasupport.org)